# **Shared: Data Retention**

# **Setup Guide**

### **Last Revised: January 30, 2024**

Applies to these SAP Concur solutions:

#### Expense

- $\boxtimes$  Professional/Premium edition  $\square$  Standard edition
- $\boxtimes$  Travel
	- $\boxtimes$  Professional/Premium edition  $\Box$  Standard edition
- ⊠ Invoice
	- $\boxtimes$  Professional/Premium edition  $\square$  Standard edition
- ⊠ Request
	- $\boxtimes$  Professional/Premium edition
	- $\Box$  Standard edition

# **Table of Contents**

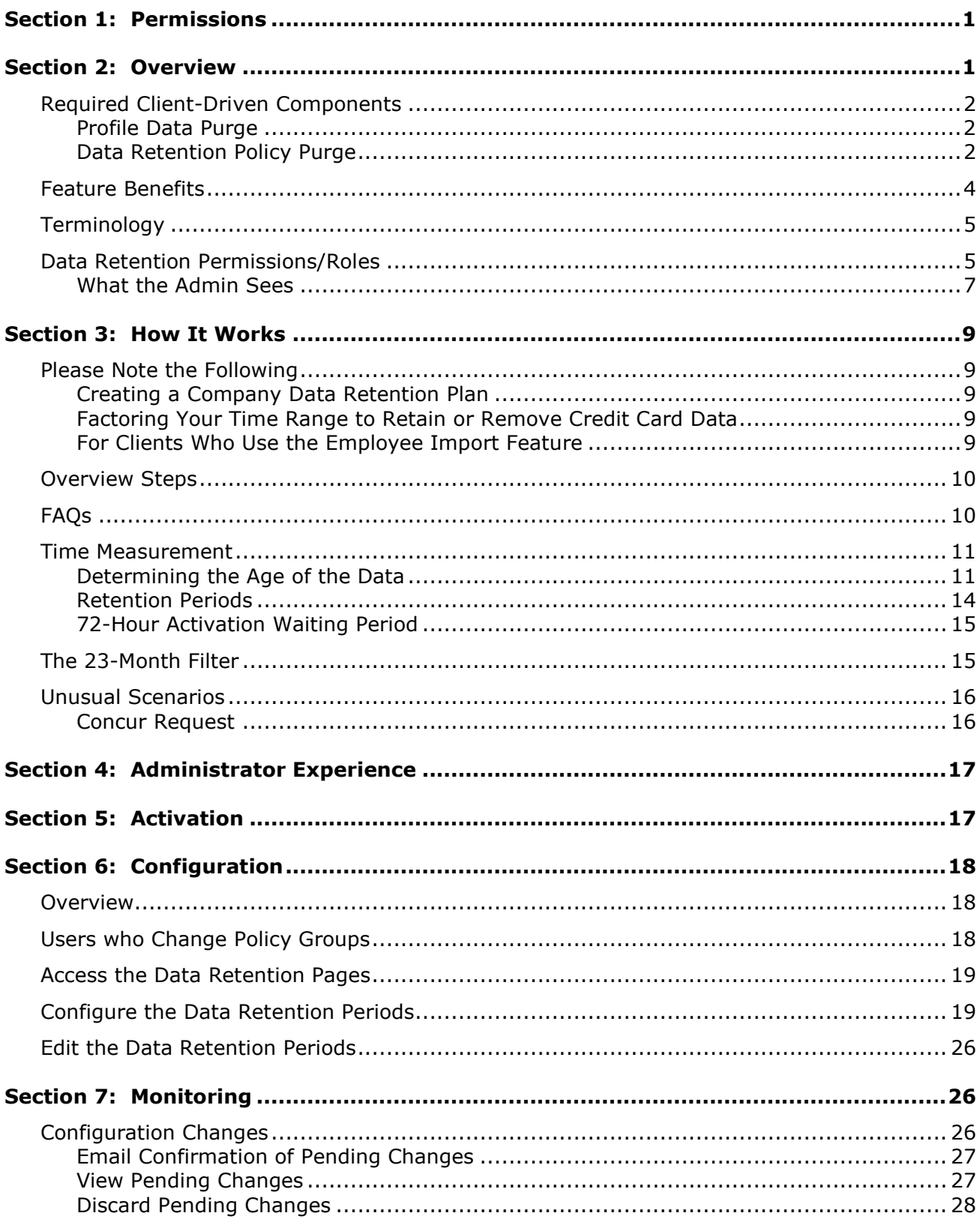

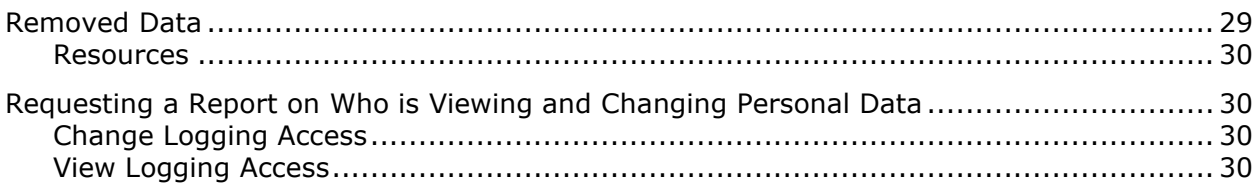

# **Revision History**

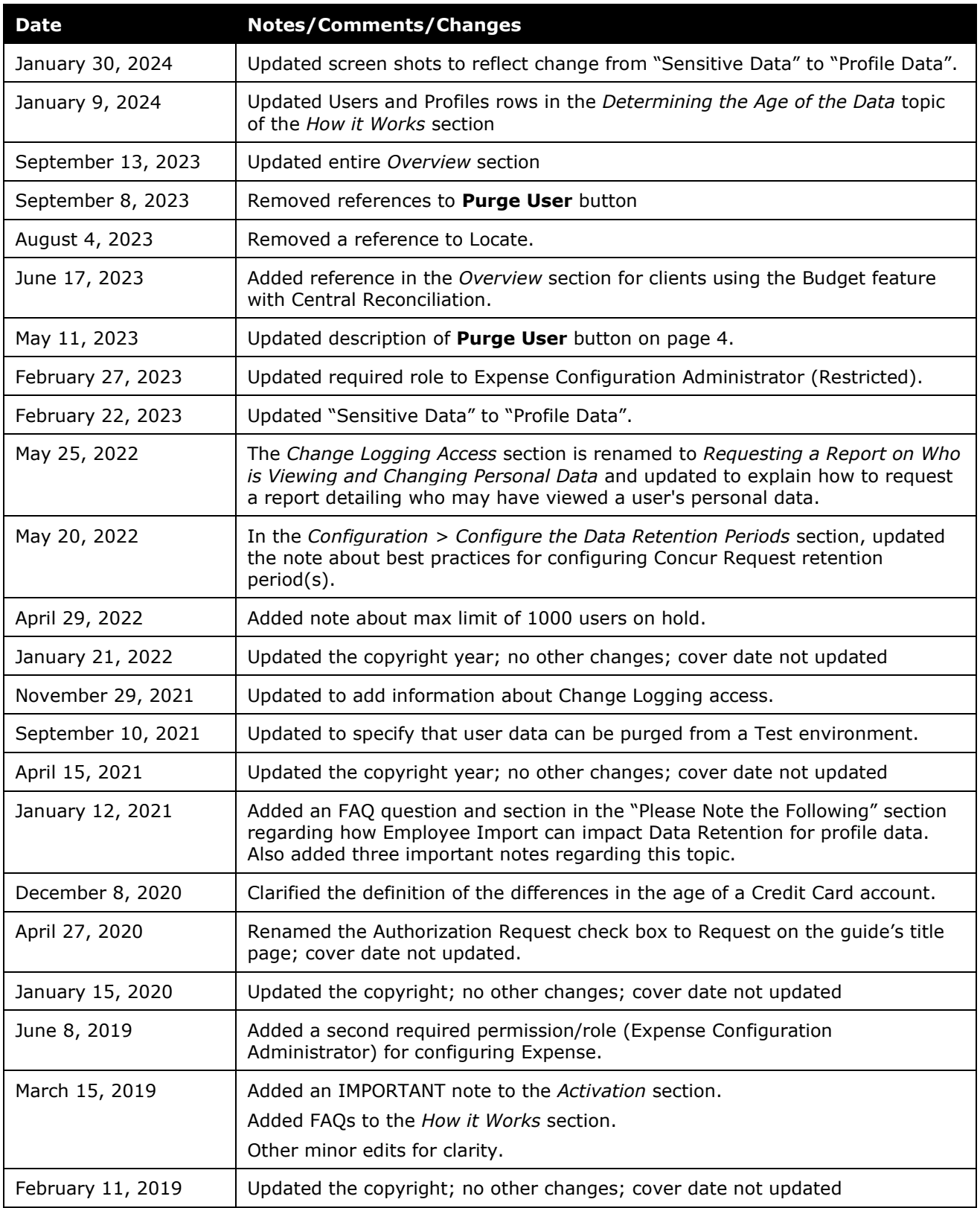

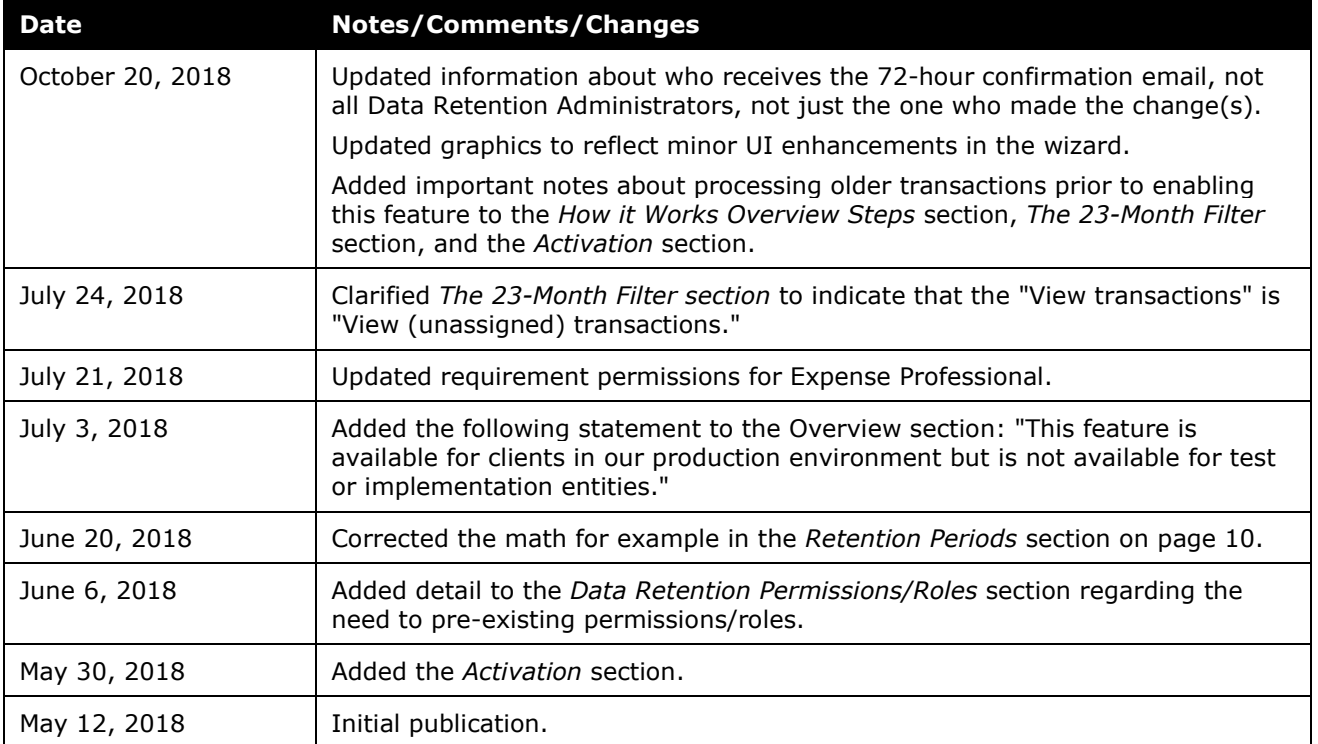

# **Data Retention**

<span id="page-6-0"></span>**NOTE:** Multiple SAP Concur product versions and UI themes are available, so this content might contain images or procedures that do not precisely match your implementation. For example, when SAP Fiori UI themes are implemented, home page navigation is consolidated under the SAP Concur Home menu.

# **Section 1: Permissions**

A company administrator may or may not have the correct permissions to use this feature. The administrator may have limited permissions, for example, they can affect only certain groups and/or use only certain options (*view* but not *create* or *edit*).

If a company administrator needs to use this feature and does not have the proper permissions, they should contact the company's Concur administrator.

<span id="page-6-1"></span>The administrator should be aware that some of the tasks described in this guide can be completed only by SAP Concur. In this case, the client must initiate a service request with SAP Concur support.

# **Section 2: Overview**

The Data Retention feature enables clients to control how long SAP Concur stores their data based on who, when, and where criteria.

By configuring this feature, clients can address requirements to comply with data privacy regulations by removing data. This feature removes data by anonymizing or deleting the data.

**NOTE:** Anonymization and deletion are employed for security and privacy purposes.

In the context of data protection, anonymization removes direct and indirect personal identifiers that can identify an individual. Anonymization is not reversible.

This feature is available for clients in both our production and test (Implementation) entities.

The Data Retention feature does not delete data directly. The various product areas execute the actual removal of the data for their product. For Example, Concur Travel, Concur Expense, Concur Invoice, and Concur Request teams manage their own data, including anonymization and deletion.

For each customer that has configured Data Retention Policies, the age of their data is calculated on a nightly basis. (Refer to the *Determining the Age of the Data* section in this document for a calculation table). The applicable product teams then execute anonymization or deletion of the eligible data. This process occurs for users' transactional data regardless of their status (active or inactive).

#### <span id="page-7-0"></span>**Required Client-Driven Components**

The Data Retention feature has two required client-driven components:

- Profile Data Purge
- Data Retention Policy Purge

#### <span id="page-7-1"></span>*Profile Data Purge*

The Profile Data Purge removes profile data in two intervals:

1. The first interval removes all profile data that has no bearing on the referential integrity of the user's transactional history. This includes (but is not limited to) data such as the user's email address, passport number, emergency contact information, and travel preferences for airlines, hotels, and rental car agencies.

The user's name and user ID are retained at this point to maintain referential integrity with corresponding transactional data that has not yet been removed or anonymized.

2. The second interval removes or anonymizes the remaining profile data after the longest Data Retention Policy period has elapsed. The user's name is deleted and their login ID and employee ID are anonymized with a Universally Unique Identifier (UUID).

**NOTE:**UUIDs are universally accepted as being globally unique due to the 36 character string that contains numbers, letters, and dashes.

#### <span id="page-7-2"></span>*Data Retention Policy Purge*

The Data Retention Policy Purge removes non-profile related data described in the subsections below. The longest Data Retention Policy configuration will determine when the remaining profile data is removed and anonymized.

#### **AUDIT**

Audit Tasks related to identified Users are deleted. Deleted tasks include but are not limited to:

- All the data contained in the associated expense report.
- OCR text of any receipts that have been attached to the expense report.
- Results of auditing that has been performed on the expense report.

#### **BANKING**

All bank account details related to identified users, including secondary account data, is anonymized or deleted. This includes but is not limited to:

Routing number, account number, name on account.

- Bank name, branch location, address, tax ID.
- Occupation, citizenship, and date of birth.

#### **CASH ADVANCE**

All Cash Advance details related to identified users that are contained in associated cash advance requests and issued cash advances (used or unused) are deleted.

#### **CREDIT CARD**

All Credit Card transactions related to identified users are deleted in accordance with the configured retention timeframe. Card transactions are deleted after expense entries are deleted. If the last transaction related to a card account is deleted, then the account(s) is also deleted. Additionally, unowned card data is deleted if it is older than the global retention timeframe.

#### **EXPENSE REPORT**

All Expense Report data related to identified users are deleted when their associated expense reports are deleted. The Expense Report details include but are not limited to:

• Report Header content, Report Entry content, Allocation content, and Cash Advance reference.

#### **ITINERARY**

All itinerary data related to identified users are deleted when their associated expense reports are deleted or if there is an unused itinerary. Itineraries contain but are not limited to:

• Company ID, User ID, Dates/times, departure and arrival location, addresses, itinerary ID, description, lodging details, and cross border details.

#### **MILEAGE**

All Journey Logs, Routes, and registered vehicles related to identified users are deleted.

Journey Logs include but are not limited to:

• Company ID, User ID, Report ID, Entry ID, Vehicle URL, route URL, odometer (start, end), calculation values, and journey date.

Routes include but are not limited to:

• User ID, Route ID, avoid highways, avoid tolls, unit, polyline (actual route data), and segments.

Vehicle data includes but is not limited to:

• Company ID, User ID, vehicle ID, description, deleted, preferred, properties (ownership type, engine size, engine power), location, and odometer.

#### **RECEIPTS**

All Receipt data related to identified users are deleted when their associated expense reports are deleted.

Receipt data includes but is not limited to:

- Attached receipt images.
- All electronic receipt details from vendors that use our supported electronic receipt schemas.

#### **REQUEST**

All Request data related to identified users are deleted when their associated expense reports are deleted. The Request details include but are not limited to:

- Request Header content, Request Entry content, Report Entry reference, Cash Advance reference, Itinerary.
- Agency Proposal, Segment details.

#### **TRAVEL ALLOWANCE**

All Travel Allowance data related to identified users are deleted when their associated expense reports are deleted or if there is an unused Travel Allowance.

Travel Allowances contain but are not limited to:

• Company ID, User ID, Dates/times, departure and arrival location, addresses, itinerary ID, description, lodging details, daily allowance details.

**NOTE:** If you use the Budget feature together with Central Reconciliation, refer to the *Shared: Budget Setup Guide* for more information.

#### <span id="page-9-0"></span>**Feature Benefits**

The Data Retention feature provides the following functionality:

- Enables a company to set a specific amount of calendar time after which data such as old user profiles, itineraries, credit card account information, and expense reports is removed.
- Enables you to place a hold on a specific user whose data will be excluded by this feature accommodating the necessity or desire to retain specific users' older data.
- **IMPORTANT:** The maximum number of users you can put on hold is 1000. HOLD feature work cannot be guaranteed for users that exceed the limit of 1000. If you require more than 1000 users to be placed on HOLD, open an SAP Concur service ticket.
- Provides a high-level summary of events to monitor data retention activities.

This document describes how to enable, configure, and manage the Data Retention feature for SAP Concur services.

### <span id="page-10-0"></span>**Terminology**

This table describes the terminology used for the Data Retention feature.

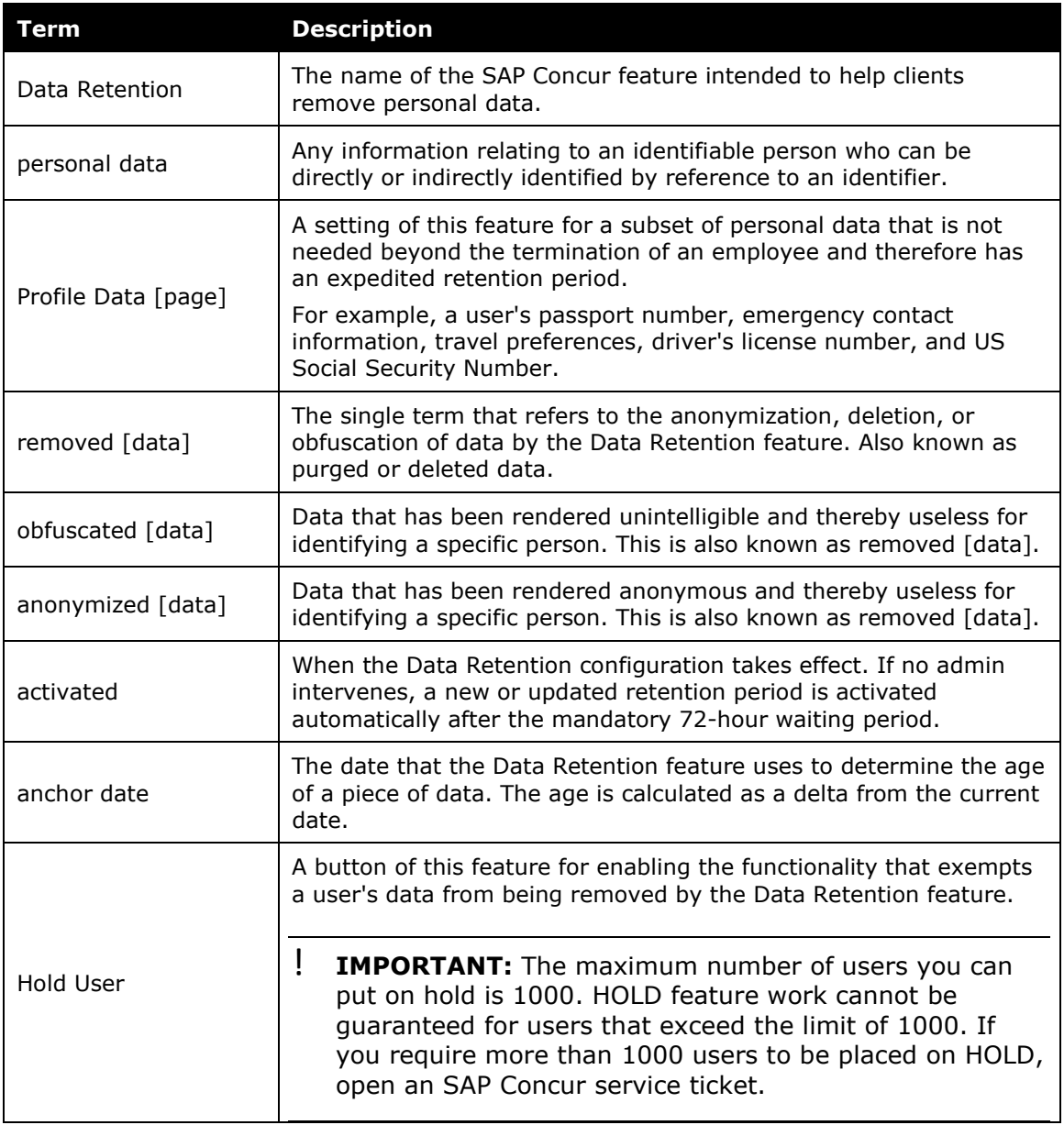

#### <span id="page-10-1"></span>**Data Retention Permissions/Roles**

The Data Retention Administrator permission/role was created for this feature. This role is shared among the Concur Expense, Concur Invoice, and Concur Request services. The permission is for Concur Travel. Assigning this role on any tab

(Expense, Invoice, or Request) assigns it on all of the tabs and syncs the permission with Travel.

For more information, refer to *Shared: User Administration User Guide*.

Other, pre-existing, permissions/roles are required to fully use the Data Retention feature.

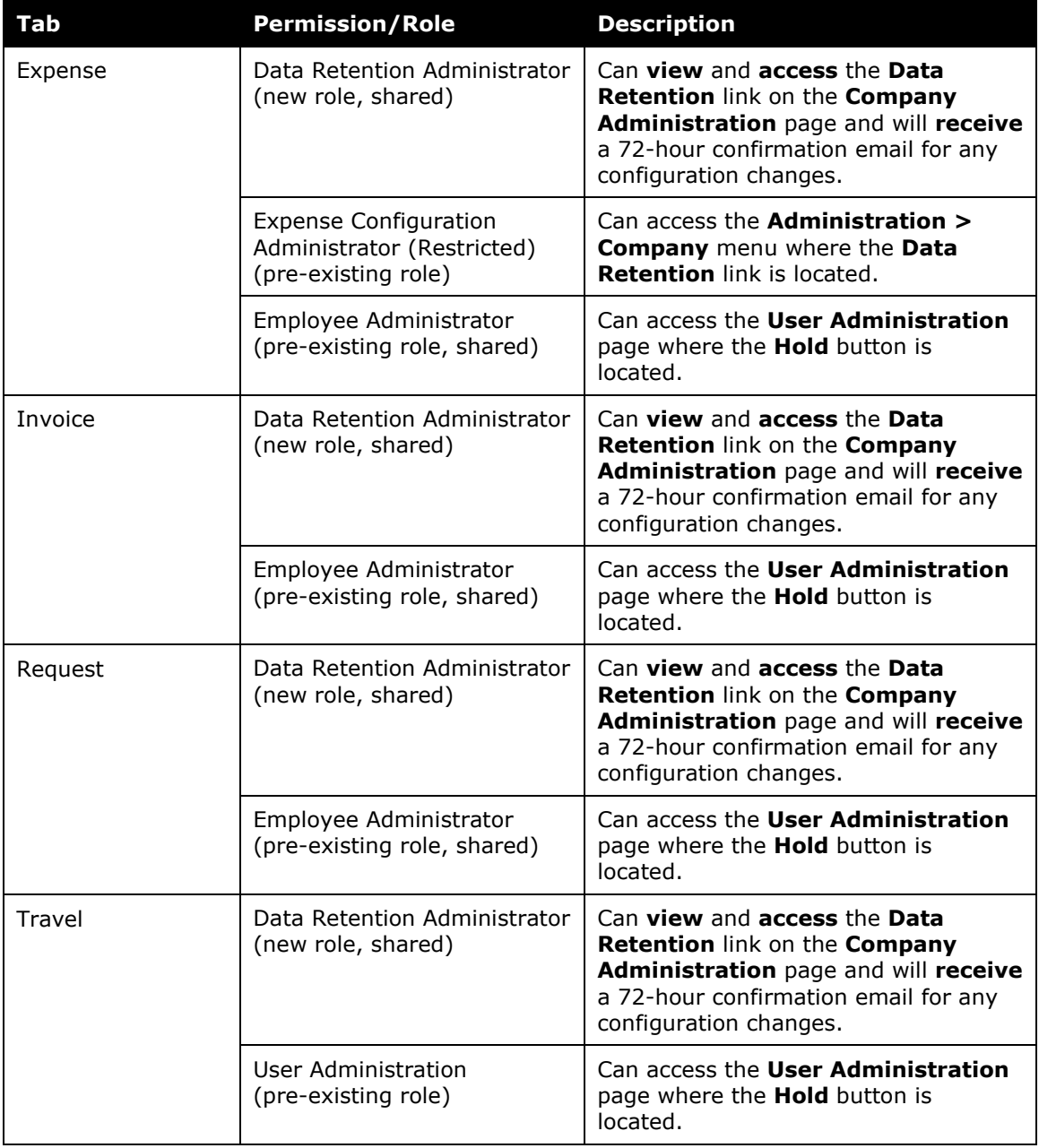

For more information, refer to the *Shared: User Administration User Guide*.

#### <span id="page-12-0"></span>*What the Admin Sees*

What an admin sees depends on their roles/permissions and whether SAP Concur has enabled this feature for their company. The Data Retention link displays under **Administration > Company** and on the **Company Administration** page.

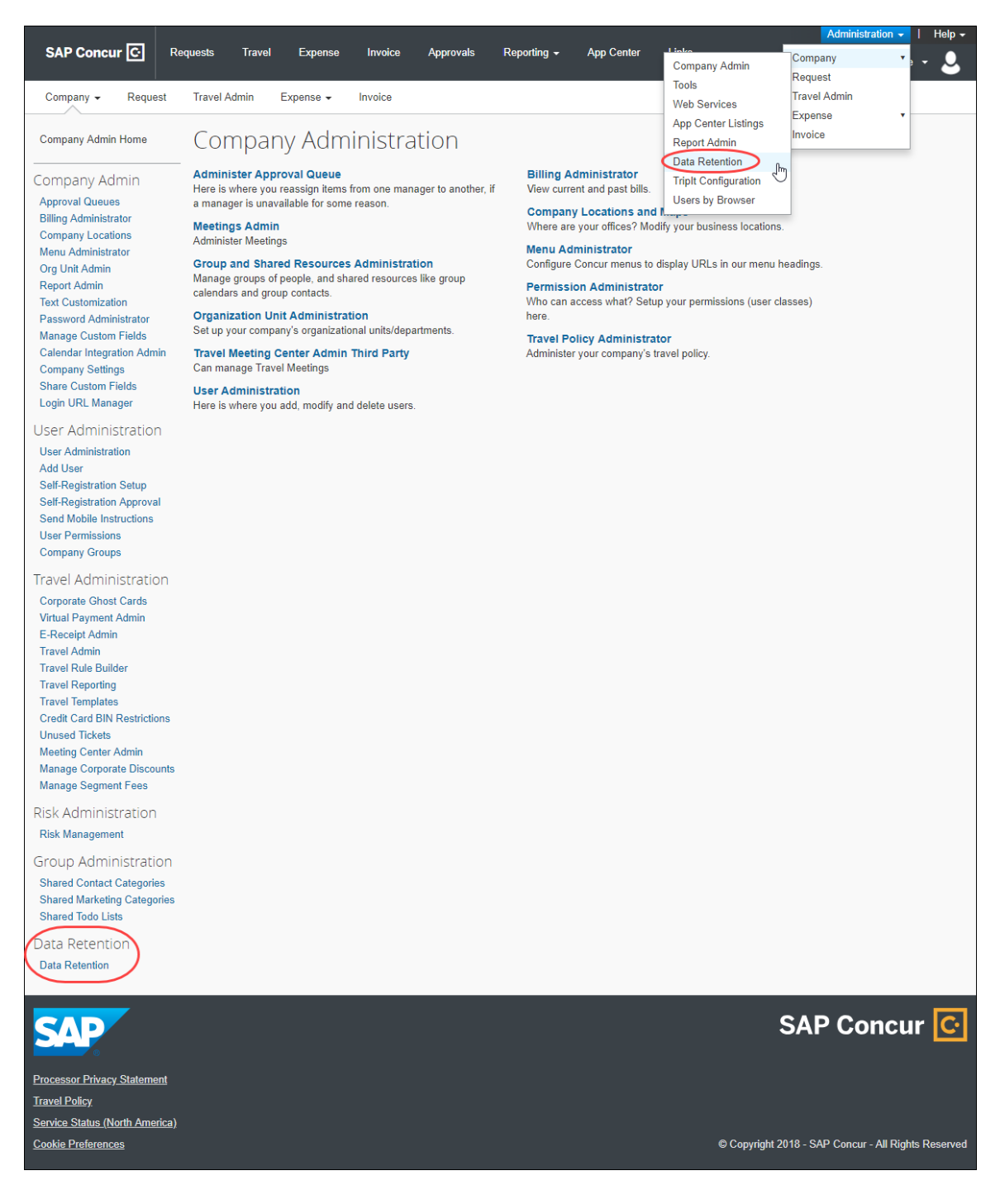

#### **ENABLING THE DATA RETENTION FEATURE**

To enable the Data Retention feature, clients must contact SAP Concur. Only SAP Concur can enable the feature.

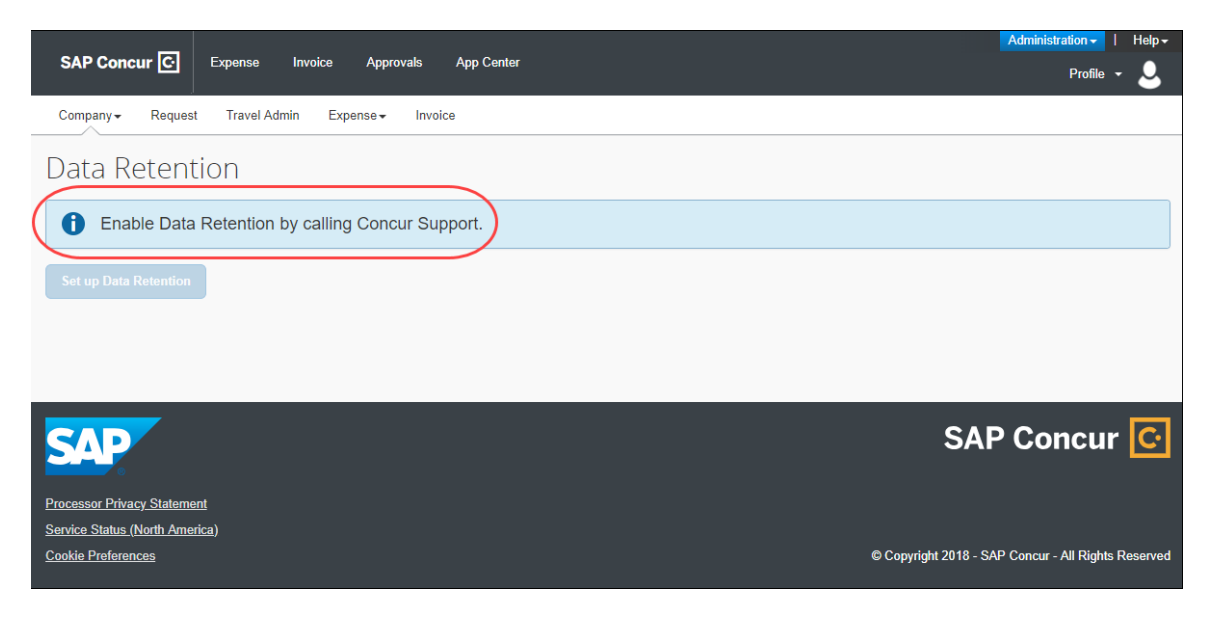

#### **SETTING UP THE DATA RETENTION FEATURE**

Once enabled by SAP Concur, a Data Retention Administrator can access the set up wizard and configure this feature.

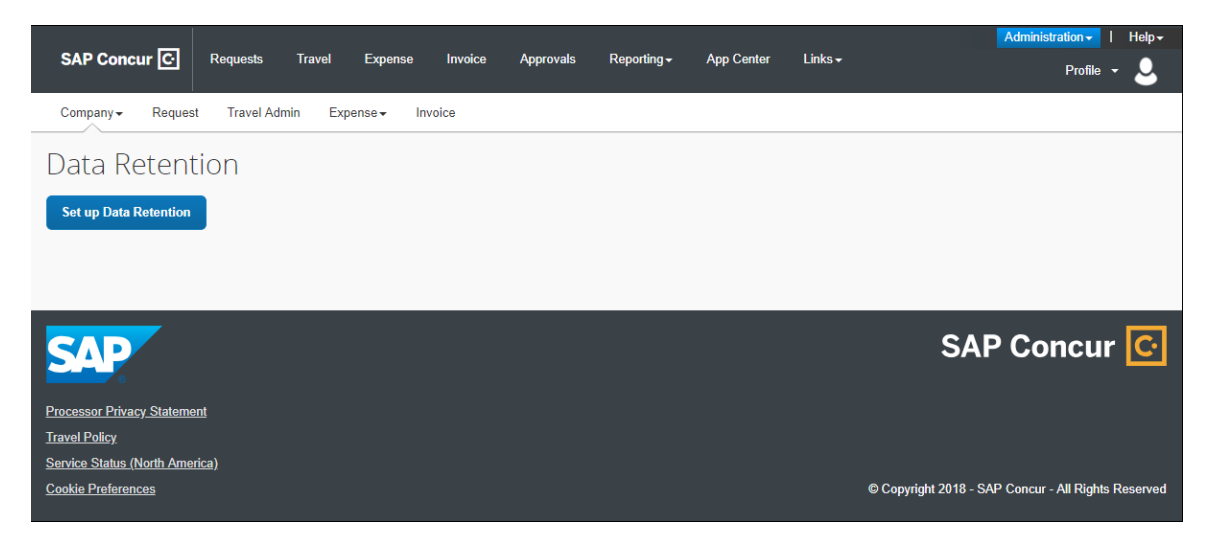

### **Section 3: How It Works**

<span id="page-14-0"></span>The Data Retention feature is disabled by default for all clients. If a client contacts SAP Concur and requests this feature, SAP Concur support will enable the feature so that a client admin with the required permissions can begin configuring it. A client admin will set a length of time for data to be retained. The system gives the client admin 72 hours to edit the Data Retention configuration. After the 72-hour mandatory waiting period, when SAP Concur detects data that is older than the time configured, the removal process begins. The monitor tab within the Data Retention product will provide high-level, summary information about data that is removed.

#### <span id="page-14-1"></span>**Please Note the Following**

#### <span id="page-14-2"></span>*Creating a Company Data Retention Plan*

SAP Concur strongly recommends that clients have a company data retention plan that includes communicating necessary details about the company's data retention policy to employees and those who depend on reports generated from the SAP Concur solution. SAP Concur is unable to advise clients on specific time ranges for setting the years of retention. SAP Concur clients are responsible for evaluating their company's legal and statutory needs and configuring the Data Retention feature to meet those needs.

#### <span id="page-14-3"></span>*Factoring Your Time Range to Retain or Remove Credit Card Data*

The Data Retention feature provides flexibility to remove credit card numbers from a client's Concur Expense database on demand. This should be factored into any determination of the appropriate time ranges chosen to retain this data.

**NOTE:**The records in the Concur Pay system are not affected by the Data Retention feature.

#### <span id="page-14-4"></span>*For Clients Who Use the Employee Import Feature*

Clients who use the Employee Import feature must ensure that profile user data removed by the Data Retention feature is also removed from their Employee Import source files.

! **IMPORTANT**: To prevent a user's profile data from being re-imported after it has been removed from SAP Concur solutions, it is the responsibility of the client to remove or otherwise exclude the information from any Employee Import source files so that data removed by the Data Retention feature is not reimported into SAP Concur through the Employee Import feature. For more detailed information, refer to the FAQ section of this document.

#### <span id="page-15-0"></span>**Overview Steps**

#### *How to use the Data Retention feature*

- 1. A client contacts SAP Concur to request access to the feature and provides login IDs of users who need Data Retention Administrator permission.
- ! **IMPORTANT:** Before enabling the Data Retention feature, ensure that all unassigned transactions older than 23 months have been processed. After enabling the Data Retention feature, unassigned transactions should be routinely monitored using Concur Reporting. For more information, refer to *The 23-Month Filter* section of this document.
- 2. SAP Concur support enables the feature and grants Data Retention Administrator permission to users specified by the client.
- 3. A client admin configures the data retention periods using the setup wizard.
- 4. The system emails a confirmation of the change and begins a 72-hour mandatory waiting period during which changes can be made before removals begin.

**NOTE:**There will always be at least 72 hours between when the data retention periods are setup or changed and when they are activated.

- 5. After the 72-hour mandatory waiting period is over, the system begins checking each day for data that is old enough to be impacted by the retention periods. If old data is found, the system begins removing it.
- 6. A client admin can view summary information about the purge from the monitor.
- 7. When needed, a client admin modifies the data retention periods.
- 8. When needed, a client admin holds (exempts from removal) the data of a specific user.
	- For more information, refer to the *Shared: Data Retention User Guide*.

#### <span id="page-15-1"></span>**FAQs**

**Q:** For which services can Data Retention be configured? **A:** Data Retention can be configured independently for all core services: Travel, Expense, Invoice, and Request. In addition, there are separate settings for Profile Data.

**NOTE:**While each service can have its own settings, **all services must be configured**. It is not possible to turn on Data Retention for only Expense or for only Travel.

**Q:** What is the shortest and longest length of time that can be configured for Data Retention?

**A:** For core services, such as Expense and Travel, no shorter than two (2) years and no longer than 20 years can be configured. For Profile Data, no shorter than one (1) month and no longer than 12 months can be configured.

**Q:** Can Data Retention be configured by country?

**A:** Data Retention for Travel can be set by configuration. Data Retention for Expense can be set by policy. To set retention periods by country, each country will need its own configuration and policy.

**Q:** If one person creates an expense report for another person, or arranges travel for another person, which user's Data Retention Policy settings will be used? **A:** When a user creates data for another user the Data Retention settings will be applied based on the user who is assigned to the data, the owner of the data, and *not* the user who created the data.

**Q:** How does the SAP Concur Employee Import process affect Data Retention? **A:** Clients who use the Employee Import feature must ensure that user data removed by the Data Retention feature is also removed from their Employee Import source files.

**IMPORTANT**: To prevent a user's profile data from being re-imported after it has been removed from SAP Concur solutions, it is the responsibility of the client to remove or otherwise exclude the information from any Employee Import source files so that data removed by the Data Retention feature is not reimported into SAP Concur through the Employee Import feature.

If a user is included in an Employee Import (data record layout 300 or 305) and the profile data retention period for that user expires so that the user's profile data is removed from SAP Concur solutions, the user's profile data could be re-imported and repopulated in SAP Concur with the next Employee Import. After it is reimported, SAP Concur will not remove this profile data, since the client has chosen to re-import it. The client must take manual action if this occurs.

#### <span id="page-16-0"></span>**Time Measurement**

The Data Retention feature applies to certain kinds of data. For those kinds of data, the feature determines the age of the data. The age is calculated based on the date of the data compared to today's date. If the age is determined to be older than the retention period that was selected when the Data Retention periods were configured, then that data is removed.

#### <span id="page-16-1"></span>*Determining the Age of the Data*

The Data Retention feature calculates the age of data to determine if that data is old enough to be removed from the system.

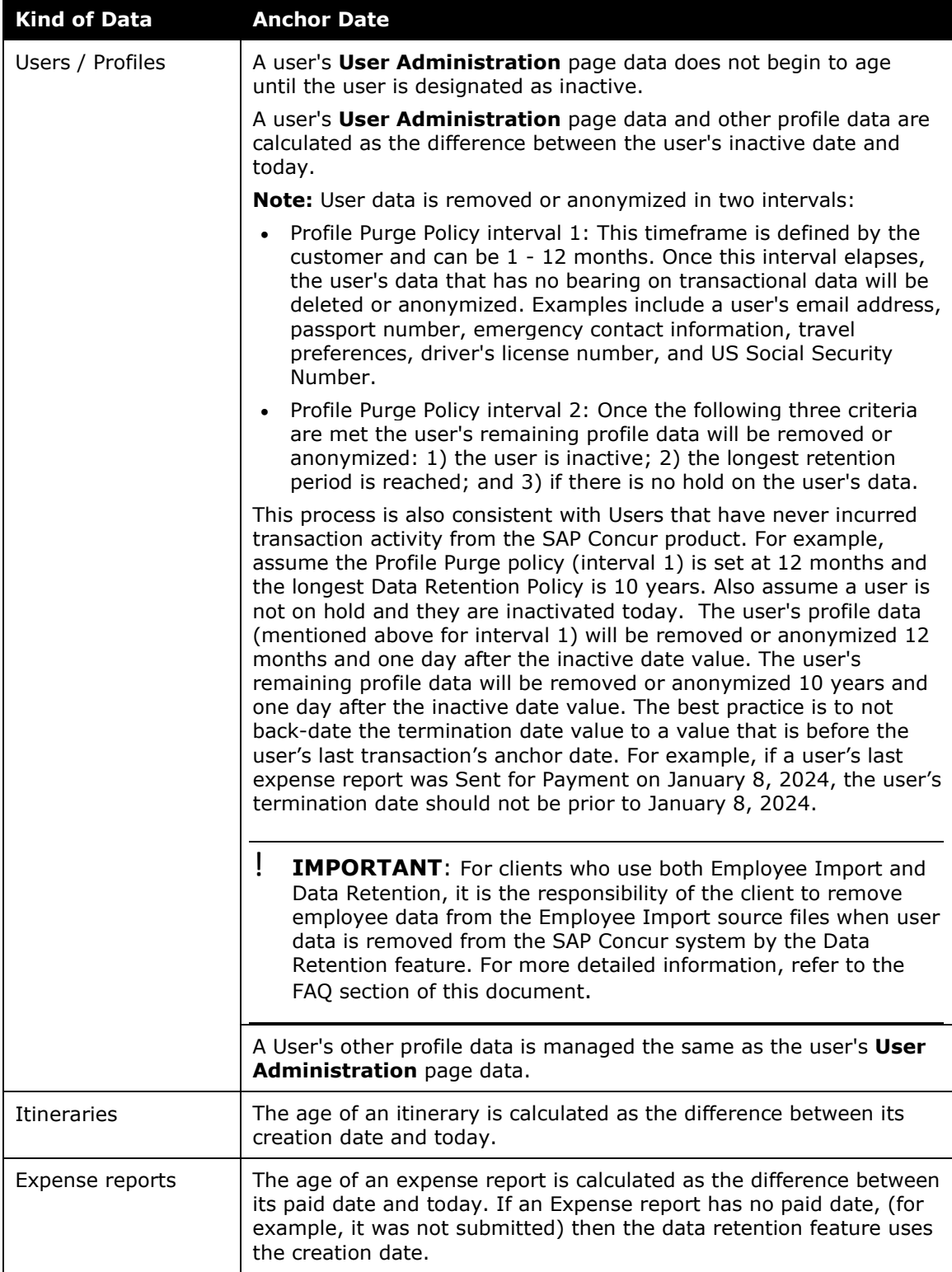

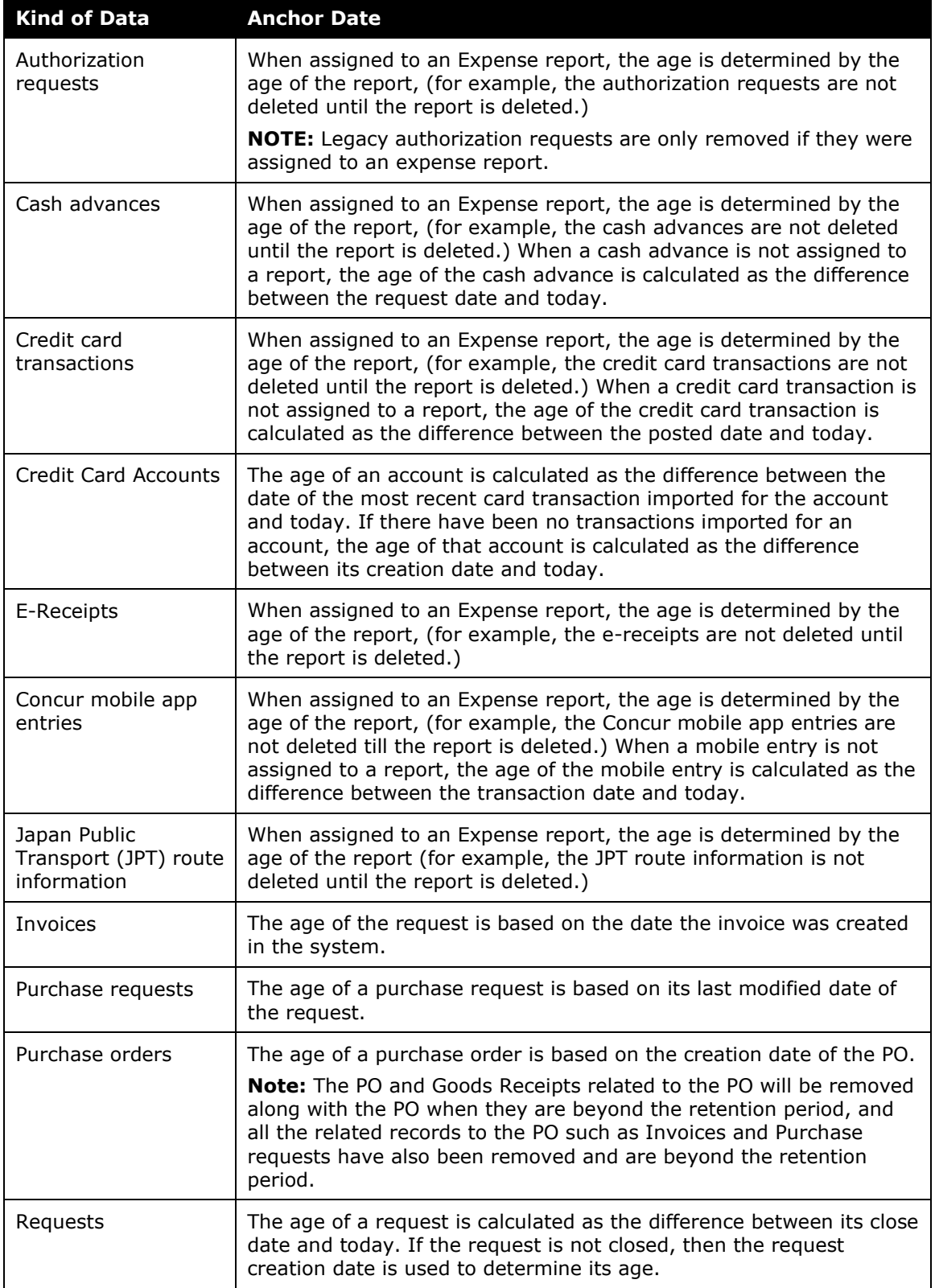

#### **EXAMPLE**

If a submitted request has a close date of December 31, 2017, then on December 31, 2019, that request is two years old. If the Data Retention periods are configured to delete Request data that is older than two years old, then the earliest that this request will be deleted is January 1, 2020, but may be deleted after this date depending on the age of linked Expense Reports, and any accompanying Cash Advances.

#### <span id="page-19-0"></span>*Retention Periods*

In the Data Retention setup wizard, the list of years to choose from are not calendar years. Rather, the years can be thought of as ages. The feature is *not* designed to delete all data from a calendar year, such as all data from the year 2001. The feature *is* designed to delete data each day, day after day, that has reached a certain age, such as 3 years old.

#### **EXAMPLE**

On June 1, 2018, a client admin uses the Data Retention setup wizard to configure or edit the company's Data Retention periods. For each service, such as Expense or Travel, the client admin enters a retention period of 3 years and clicks **Submit** to save the configuration. After the 72-hours waiting period, the system begins a daily check for old data. If no other changes are made to the configuration, on June 4, 2018, the system begins removing data that is equal to or more than 3 years and one day old. In this example, an expense report dated June 4, 2015 (or earlier) will be removed, but an expense report dated June 5, 2015 will not be removed until the next day.

#### <span id="page-20-0"></span>*72-Hour Activation Waiting Period*

As a helpful safeguard to prevent undesired updates to the Data Retention periods, a 72-hour waiting period is required before the system activates a new or changed configuration. Each time the **Submit** button is clicked, the 72-hour confirmation email for any configuration changes is triggered.

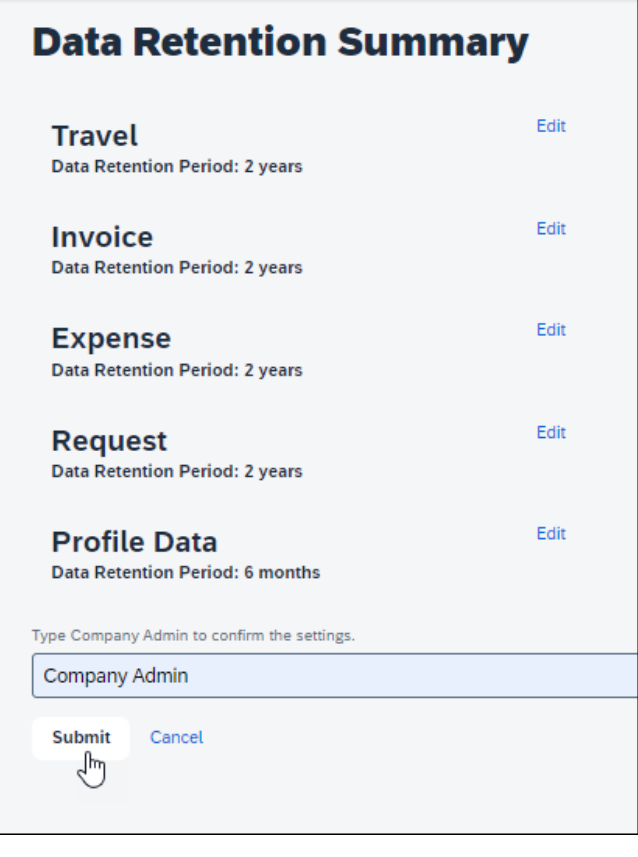

! **IMPORTANT:** The 72-hour waiting period is applicable to the **Submit** button.

#### <span id="page-20-1"></span>**The 23-Month Filter**

A 23-month filter is included with the Data Retention feature and will automatically filter older transactions. The transactions will not be recoverable. The filter impacts the following areas:

- Available Expenses
- View (unassigned) transactions in Concur Expense (including statement periods older than 23 months)
- Unassigned Cash Advances

**NOTE:**The filter is only available to clients who enable the Data Retention feature.

The 23-month time is not configurable and cannot be turned off.

! **IMPORTANT:** Before enabling the Data Retention feature, ensure that all unassigned transactions older than 23 months have been processed. After enabling the Data Retention feature, unassigned transactions should be routinely monitored using Reporting.

We recommend that you regularly check unassigned transactions, so they never become older than the 23-month limit.

This filter reduces the accumulation of unprocessed transactions over time and supports the Data Retention feature.

#### <span id="page-21-0"></span>**Unusual Scenarios**

#### <span id="page-21-1"></span>*Concur Request*

The following scenarios are only possible for Concur Request clients who use Data Retention but choose *not* to use the recommended auto-close option (available for Professional Edition clients and forced to ON with a setting of 90 days for Standard Edition clients.)

#### **LATE EXPENSE REPORTS**

In some countries, Concur Expense reports can be submitted very late (e.g. in France, per legislation, up to 5 years after the spend occurred). If a user has an approved request and an expense report linked to this request and due to the Data Retention feature configuration, this expense report is removed, it is possible for the user to create an additional expense report based on this same request.

! **IMPORTANT:** To prevent this scenario, SAP Concur recommends that you use the auto-close option. Otherwise, to minimize the possibility of this scenario, SAP Concur recommends that the Data Retention feature be configured with the same number of years for Concur Expense and for Concur Request.

#### **TWO EXPENSE REPORTS FOR ONE REQUEST**

If a Request is linked to two expense reports and one expense report expires, the request amount will no longer be valid, and it is possible for the user to modify the remaining expense report to claim funds that have already been reimbursed.

! **IMPORTANT:** To prevent this scenario, SAP Concur recommends that you use the auto-close option. Otherwise, to minimize the possibility of this scenario, SAP Concur recommends that the Data Retention feature be configured with the same number of years for Concur Expense and for Concur Request.

# **Section 4: Administrator Experience**

<span id="page-22-0"></span>If enabled by SAP Concur, at the bottom of the **Company Administration** page, the client admin will see a **Data Retention** link.

- *To access Data Retention* 
	- 1. Log in as a data retention admin.
	- 2. Click **Administration > Company > Data Retention**.

## **Section 5: Activation**

<span id="page-22-1"></span>Only SAP Concur can enable this feature so that you can configure it for your company.

#### ! **IMPORTANT:**

Data Retention cannot be turned off once enabled.

• It is not possible to turn on Data Retention for only some parts of a company; this is a company-wide feature.

 The 23-month filter applies immediately upon feature enablement, regardless of whether Data Retention settings have been configured and saved.

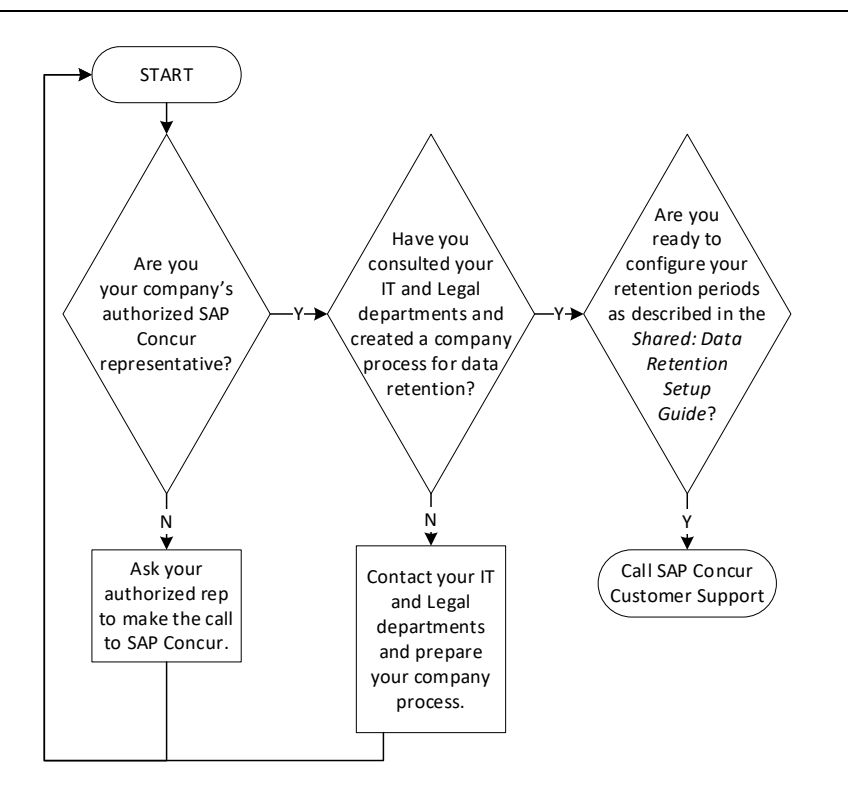

<span id="page-23-0"></span>! Before enabling the Data Retention feature, ensure that all unassigned transactions older than 23 months have been processed.

### **Section 6: Configuration**

Once activated, this feature can be accessed from the **Company Admin** page.

#### <span id="page-23-1"></span>**Overview**

The client admin uses the following process to configure the Data Retention feature for the applicable SAP Concur products/services:

- 1. Select a default retention period in years for Concur Travel and optionally select retention periods for Concur Travel configuration groups.
- 2. Select a default retention period in years for Concur Expense and optionally select retention periods for Concur Expense policy groups.
- 3. Select a default retention period in years for Concur Invoice and optionally select retention periods for Concur Invoice policy groups.
- 4. Select a default retention period in years for Concur Request and optionally select retention periods for Concur Request policy groups.
- 5. Select the retention period in months for Profile Data.
- 6. (Optional) Place holds on specific users so they will be exempt from the data retention periods.

#### <span id="page-23-2"></span>**Users who Change Policy Groups**

The history of policy group memberships is taken into consideration by the Data Retention feature. A user who changes policy group may have different portions of their data impacted by different retention periods.

#### **EXAMPLE**

Pat was in Germany and was part of the German policy group and submitted reports there. The Expense data retention period for users with the Germany policy is 10 years. Pat has transferred to the US and switches policy groups. The Expense data retention period for users with the US policy is 7 years. Some of Pat's expense reports (the new ones) are impacted by the 7-year retention period while Pat's older reports, submitted in Germany, are impacted by the 10-year retention period. In effect, Pat's oldest reports, from Germany, may be retained longer than the reports Pat submitted right after transferring to the US, even though the US expense reports are newer. Pat's 8-year-old expense report that was submitted while they were a member of the US policy group will be removed by the Data Retention configuration before Pat's 9-year-old expense report that was submitted while Pat was a member of the Germany policy group.

#### <span id="page-24-0"></span>**Access the Data Retention Pages**

After SAP Concur support enables the feature, clients will see the available **Set up Data Retention** button.

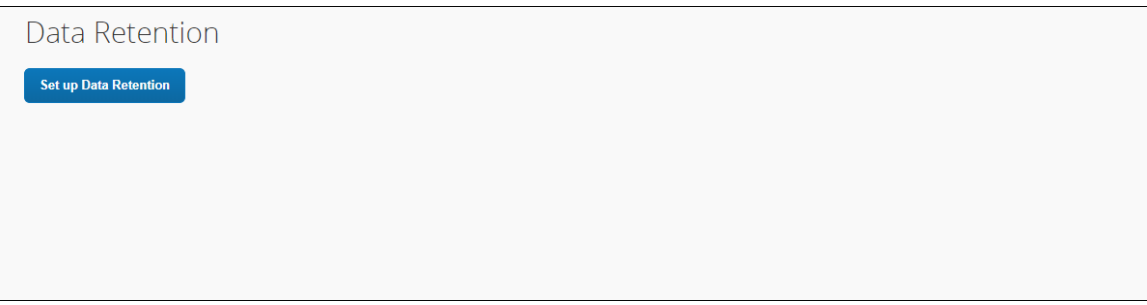

To access the **Data Retention** configuration pages, click **Administration > Company > Company Admin > Data Retention**. The **Data Retention** page appears.

#### <span id="page-24-1"></span>**Configure the Data Retention Periods**

- *To configure data retention:* 
	- 1. On the **Data Retention** page, click **Set up Data Retention**.

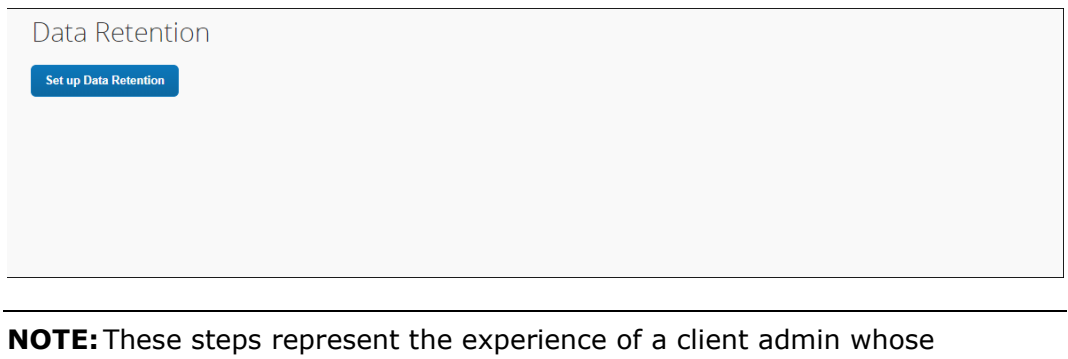

company uses all the products supported by the Data Retention feature. For some client admins, this wizard might present fewer pages/steps.

2. On the **Travel Retention Periods** step of the Data Retention wizard, from the **Select years** list, select the desired number of years after which data will be removed.

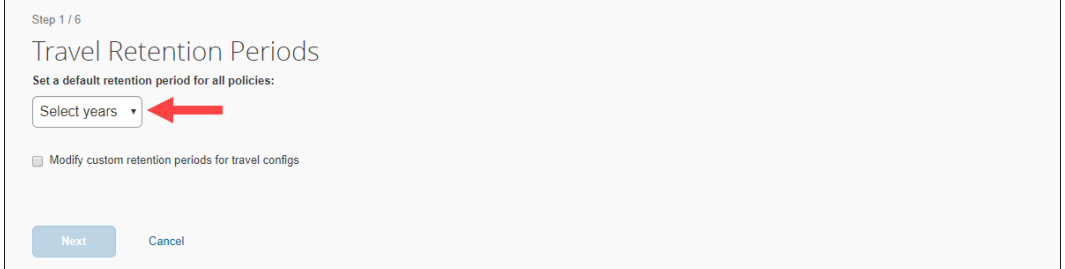

3. Select **Modify custom retention periods for travel configs**.

! **IMPORTANT:** The retention periods for configs override the default retention period.

4. Select a config name and use the **Edit Years** list to populate the **Years** column of the grid.

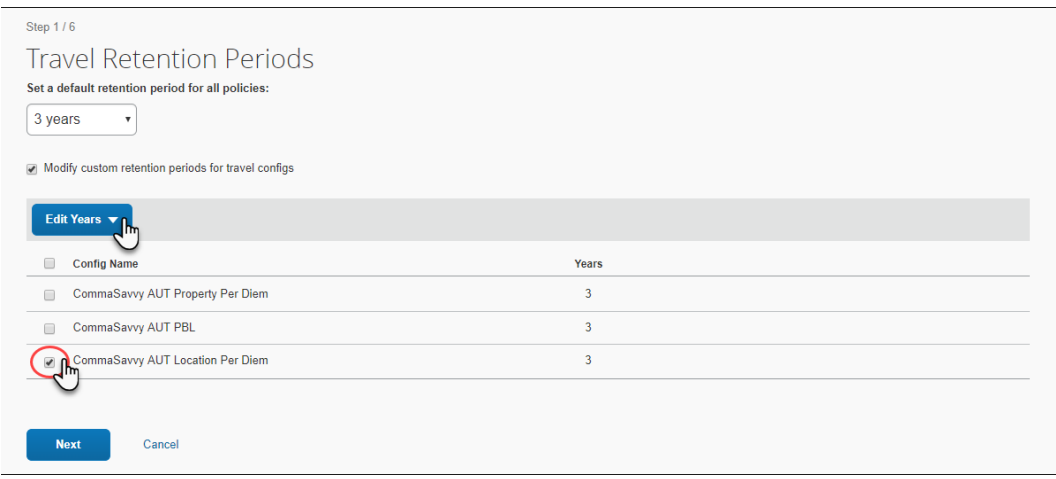

- 5. Repeat the previous step until each config has been assigned a number of years.
- 6. Click **Next**.

7. On the **Invoice Retention Periods** page of the Data Retention wizard, from the **Select years** list, select the desired number of years after which data will be removed.

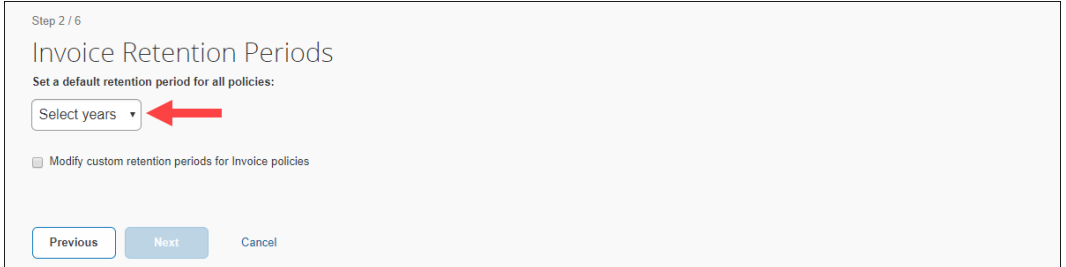

8. Select **Modify custom retention periods for Invoice policies**.

! **IMPORTANT:** The retention periods for polices override the default retention period.

- 9. Select a policy and use the **Edit Years** list to populate the **Years** column of the grid.
- 10. Repeat the previous step until each policy has been assigned a number of years.
- 11. Click **Next**.
- 12. On the **Expense Retention Periods** page of the Data Retention wizard, from the **Select years** list, select the desired number of years after which data will be removed.

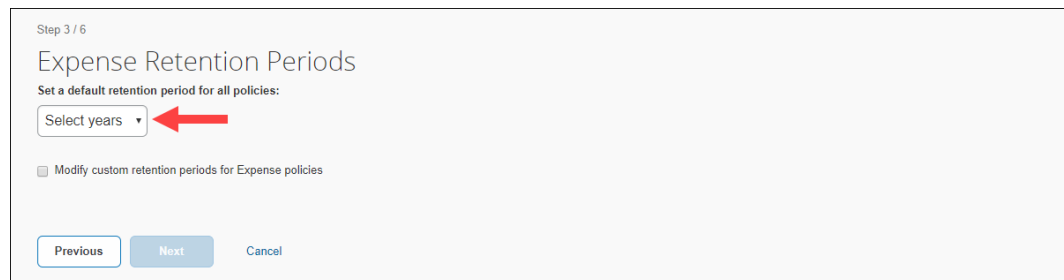

- 13. Select **Modify custom retention periods for Expense policies**.
	- ! **IMPORTANT:** The retention periods for polices override the default retention period.
- 14. Select a policy and use the **Edit Years** list to populate the **Years** column of the grid.
- 15. Repeat the previous step until each policy has been assigned a number of years.
- 16. Click **Next**.
- 17. On the **Request** page of the Data Retention wizard, from the **Select years** list, select the desired number of years after which data will be removed.
	- **NOTE:**SAP Concur considers it a best practice to configure your Concur Request retention period(s) to match the number of years you configured for Concur Expense. It is very important to do this because, if the Concur Request retention policy is set to a shorter period of time than Concur Expense, the requests would be deleted first, and clients would lose the request pre-authorization information for the expense reports associated with the deleted requests.

Another best practice for Concur Request clients who use Data Retention is to use the auto-close option (available for Professional Edition clients and forced to ON with a setting of 90 days for Standard Edition clients), or be diligent about manually closing requests. These strategies help avoid possible orphaned requests that may remain in the system after the corresponding expense report has been removed.

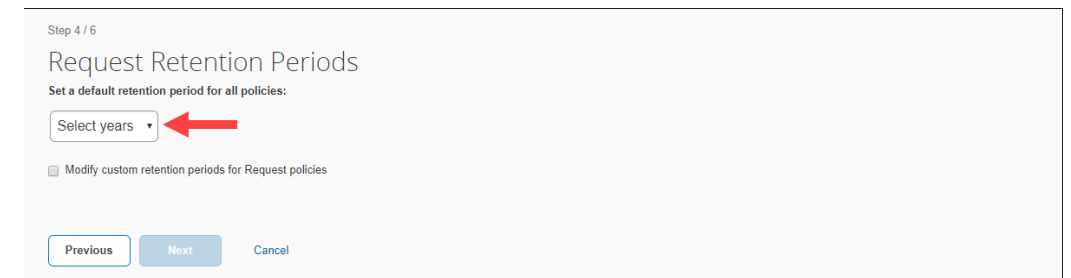

- 18. Select **Modify custom retention periods for Request policies**.
- ! **IMPORTANT**: The retention periods for polices override the default retention period.
- 19. Select a policy and use the **Edit Years** list to populate the **Years** column of the grid.
- 20. Repeat the previous step until each policy has been assigned a number of years.
- 21. Click **Next**.

22. On the **Profile Data Retention Periods** page, from the **Set a default retention period for all policies** list, select the desired number of months after which data will be removed.

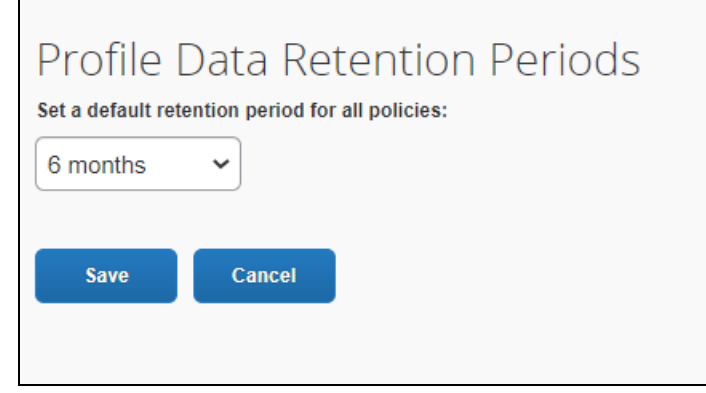

- ! **IMPORTANT**: For clients who use both Employee Import and Data Retention, it is the responsibility of the client to remove employee data from the Employee Import source files when user data is removed from the SAP Concur system by the Data Retention feature. For more detailed information, refer to the FAQ section of this document.
- 23. Click **Next**.

 $\blacksquare$ 

24. On the bottom of the **Data Retention Summary** page, type your name as it appears.

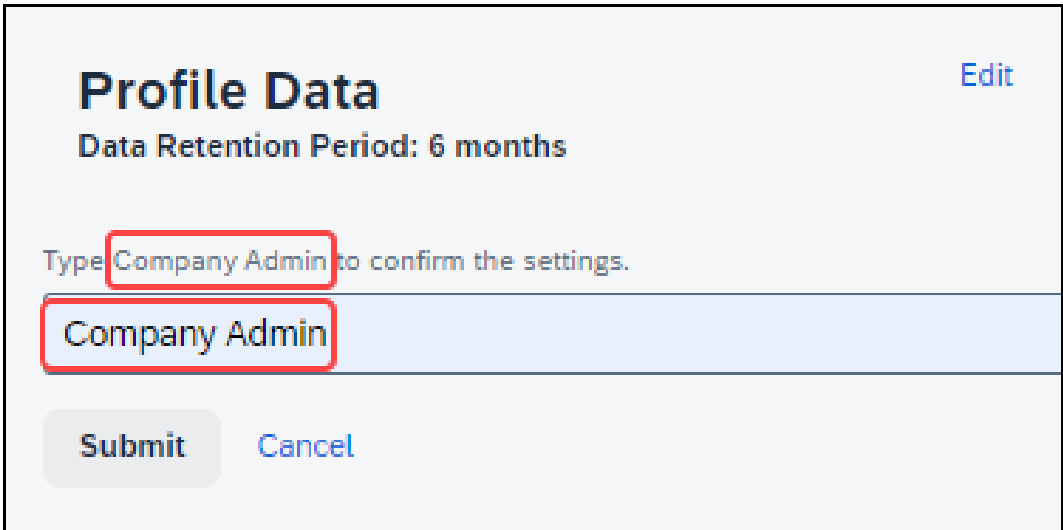

25. Click **Submit**. The retention periods are saved, the mandatory 72-hour waiting period begins, and you will receive a confirmation email.

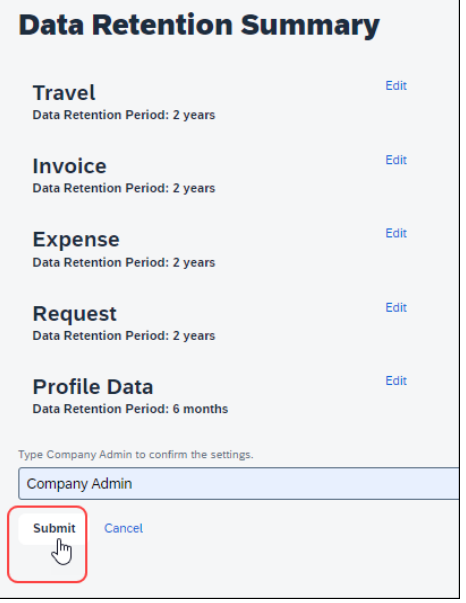

26. Verify that the mandatory 72-hour waiting period has started.

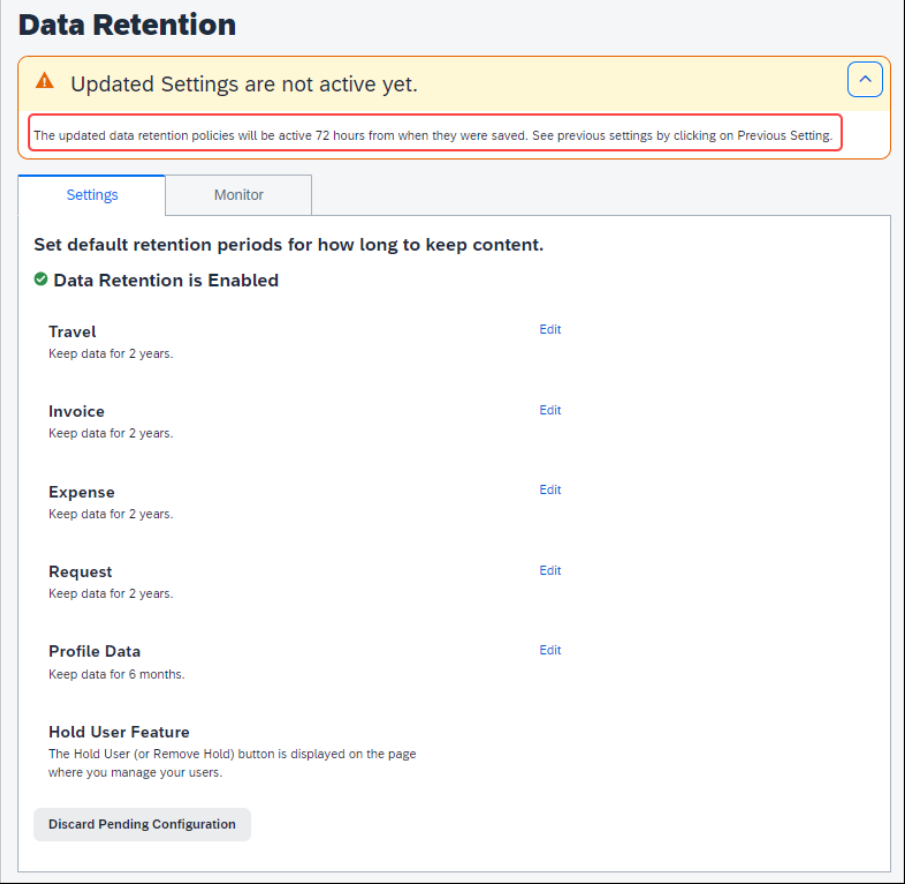

27. Verify that the Data Retention feature is enabled.

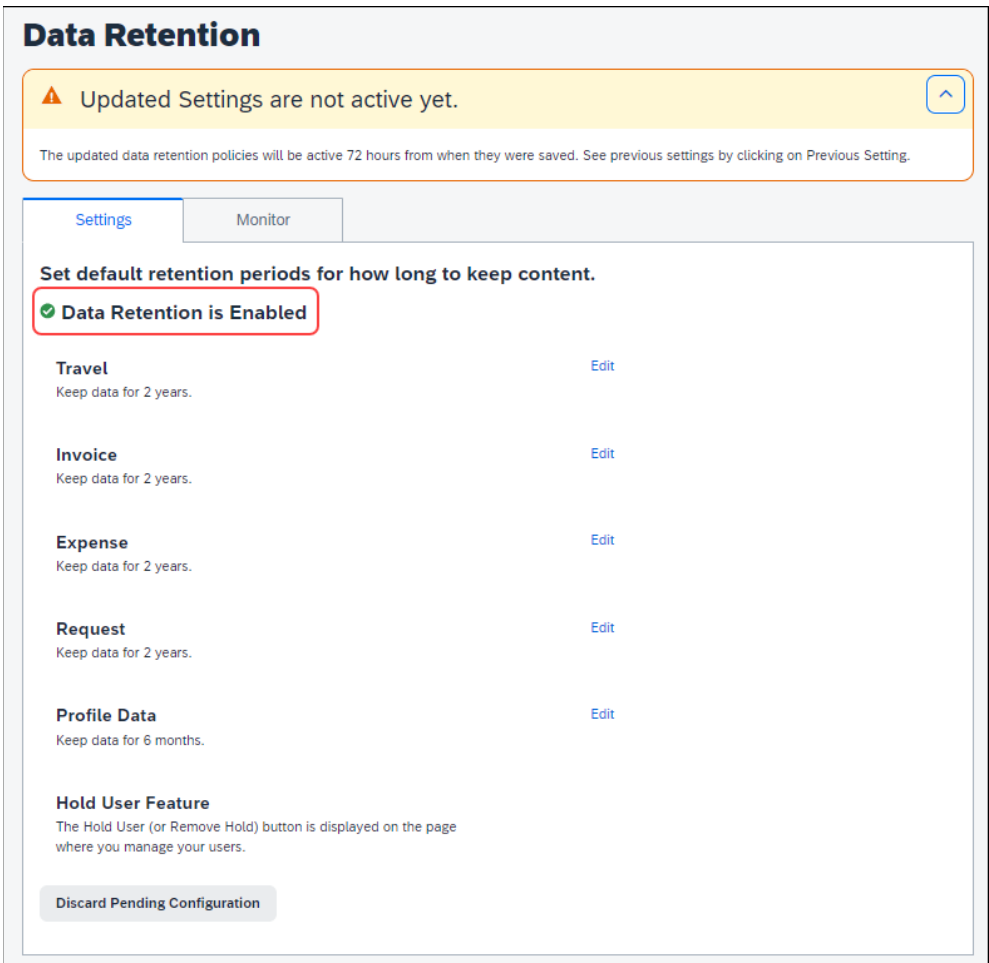

#### <span id="page-31-0"></span>**Edit the Data Retention Periods**

After the initial configuration is complete, the **Settings** tab of the **Data Retention** page has **Edit** links for changing the configuration. Click **Edit** to return to the wizard page where you can edit settings.

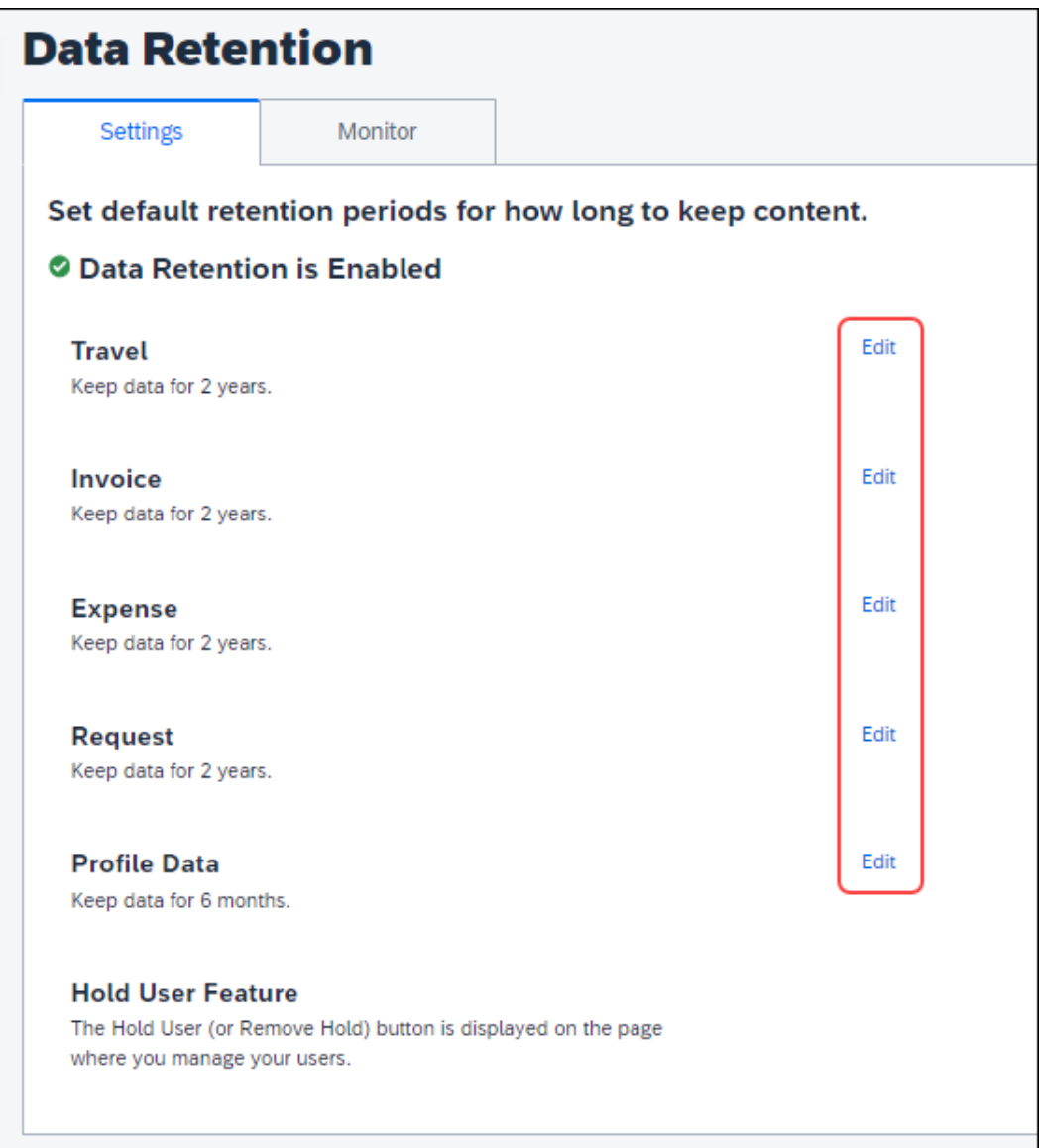

# <span id="page-31-2"></span><span id="page-31-1"></span>**Section 7: Monitoring**

#### **Configuration Changes**

When configuration changes are made, a waiting period of 72 hours allows the Data Retention Administrator to discard pending configuration changes.

#### <span id="page-32-0"></span>*Email Confirmation of Pending Changes*

Clicking **Submit** for changes to the configuration, triggers the system to send an email confirmation to the Data Retention Administrators that changes are pending. This provides time for the changes to be discarded or further edited before the changes take effect.

#### **EXAMPLE CONFIRMATION EMAIL**

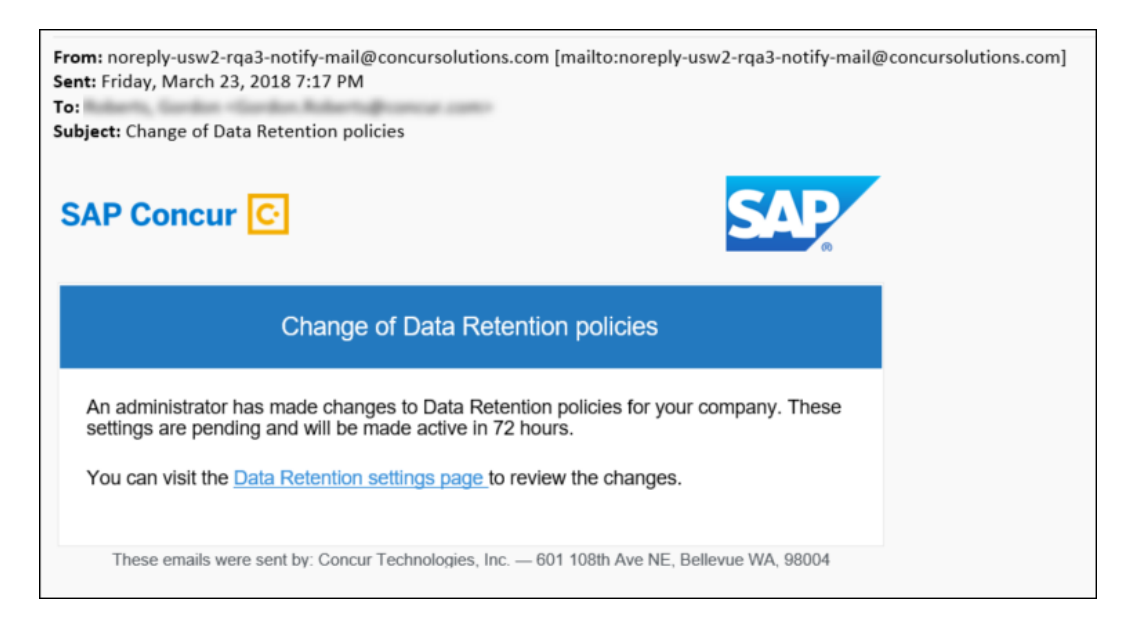

#### <span id="page-32-1"></span>*View Pending Changes*

- *To view pending configuration changes*
	- 1. On the **Company Administration** page, click **Data Retention**.

2. Click **Previous Settings**.

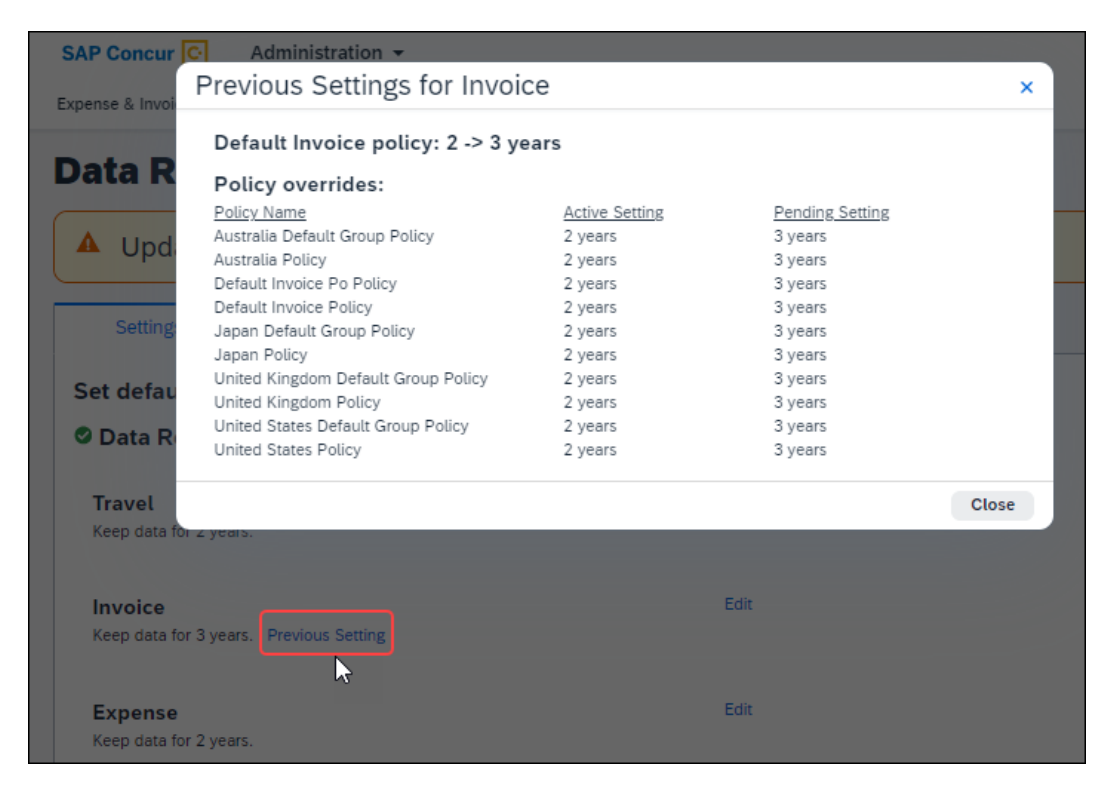

**NOTE:**The page may display more than one **Previous Setting** link, each with unique information.

3. Click **Close**.

#### <span id="page-33-0"></span>*Discard Pending Changes*

- *To discard pending configuration changes*
	- 1. On the **Company Administration** page, click **Data Retention**.
	- 2. Click **Discard Pending Configuration**.

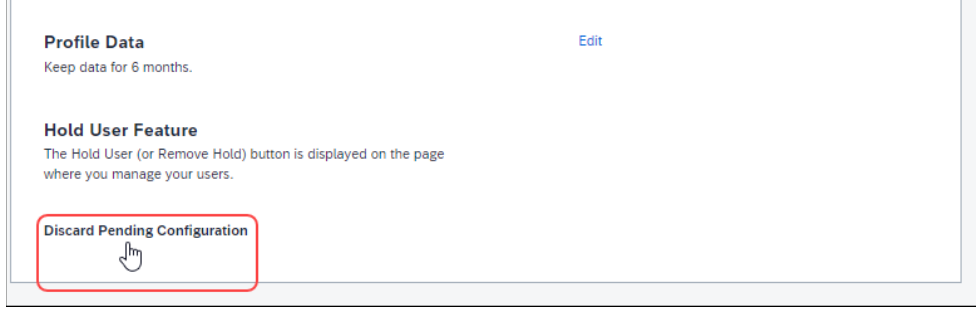

#### <span id="page-34-0"></span>**Removed Data**

Successfully removed records are indicated by count on the **Monitor** tab.

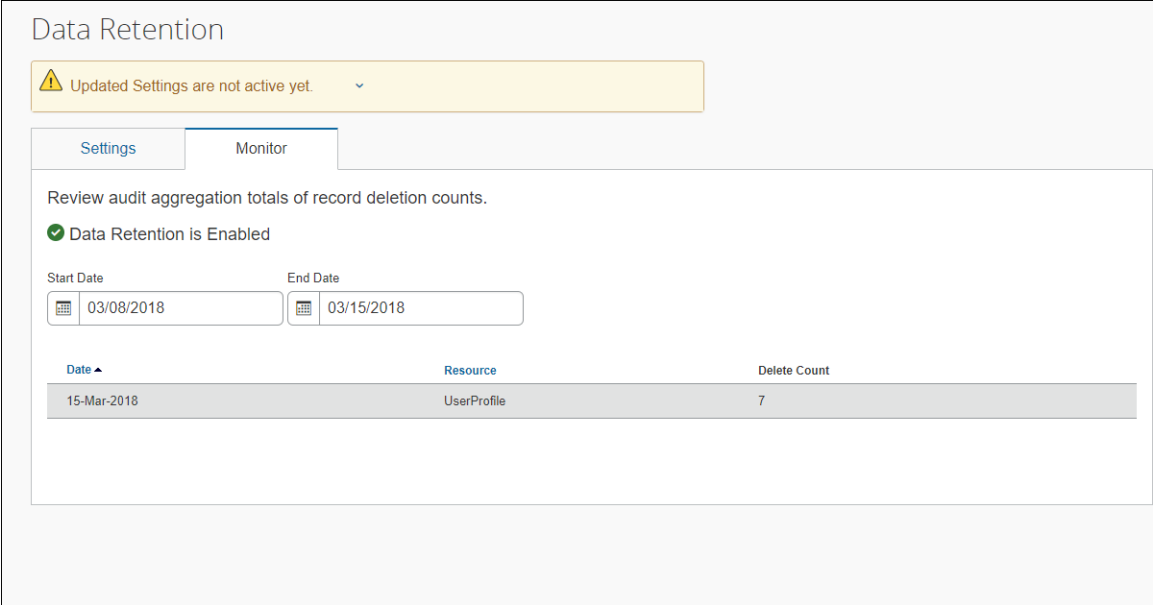

When the feature has been configured, but no records have been removed yet, the **Monitor** tab indicates that the feature is enabled, but no data has been deleted.

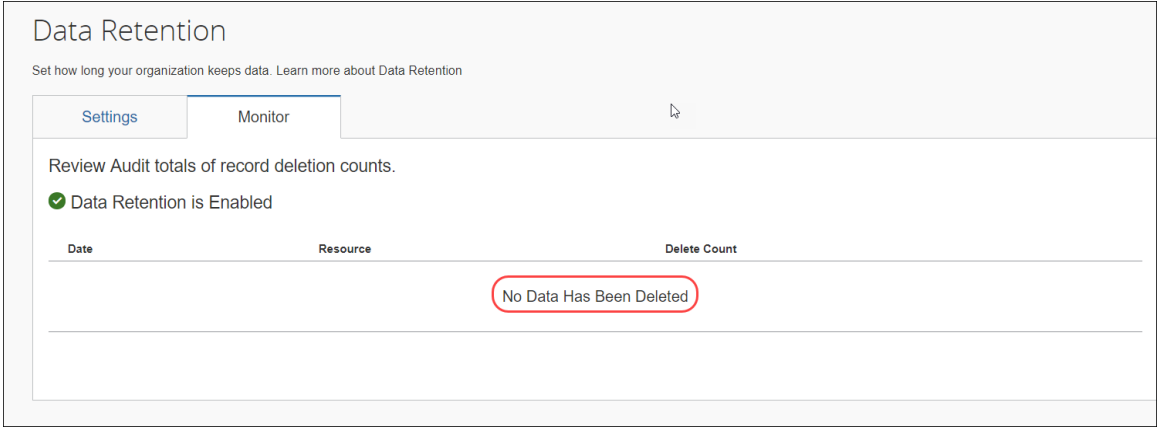

**NOTE:**The length of time SAP Concur requires to complete the removal process varies based on factors such as time of day, amount of data, location (including backups) of data, and managed holds. Use the **Monitor** tab of the **Data Retention** page to view a summary of items that have been removed.

#### <span id="page-35-0"></span>*Resources*

The **Resources** column of the **Monitor** tab displays the following values when applicable.

- ExpenseReport
- TravelRequest
- InvoiceCapture
- Receipt
- Trip
- UserProfile

#### <span id="page-35-1"></span>**Requesting a Report on Who is Viewing and Changing Personal Data**

#### <span id="page-35-2"></span>*Change Logging Access*

Users can ask to view a report showing change logging for their personal data (only). The log shall reflect which personal data has been changed with the following information:

• The user who is changing the data, the date and time of change, the data sets' identifying keys and their values, and the heading name for the attribute that has been changed.

To access the change logging, users should submit a Customer Support case asking that the change audit logging be queried for any changes to personal data.

#### <span id="page-35-3"></span>*View Logging Access*

Users can ask to view a report showing an audit log that records who may have viewed their personal data. The log shall reflect which user, by their empid value, has viewed their personal data.

To access the view logging, users should submit a Customer Support case asking for a report detailing who has viewed a user's personal data.

☼